# beyonc<sup>p</sup> wealth Beyond Wealthデビットカード購入マニュアル  $\boldsymbol{\alpha}$ CoinZoomアカウント開設マニュアル

Vol 1.1.0

## **《 登録完了までのステップ 》**

- 1) Beyond Wealthに登録
- 2) パッケージプランの選択·購入
- **3)CoinZoomに⼝座開設**
- **4)CoinZoomのKYC登録、デビットカードの発送依頼**
- **5 )Q&A**

**1)Beyond Wealthに登録**

**❶ 下記の招待リンク又はQRコードより登録画面に入る** 

**https://aitrust.beyond-wealth.io/jp/join**

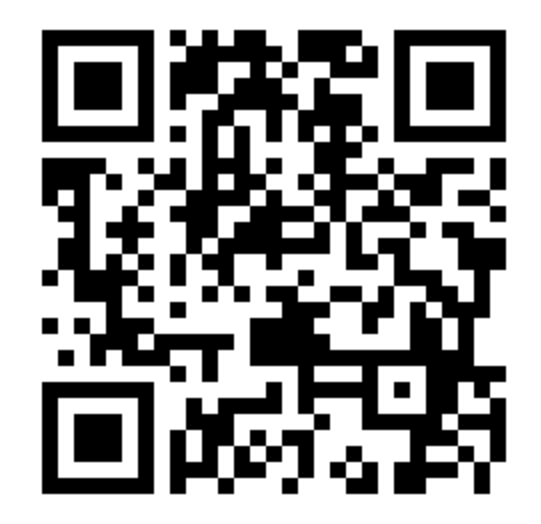

### **《 事前準備 》**

**購⼊予定プラン分以上のBTC or BCHをあらかじめ⽤意して下さい。 暗号通貨の性質上、価格変動の影響を考慮してプラン確定後15分以内 に決済する必要があります。**

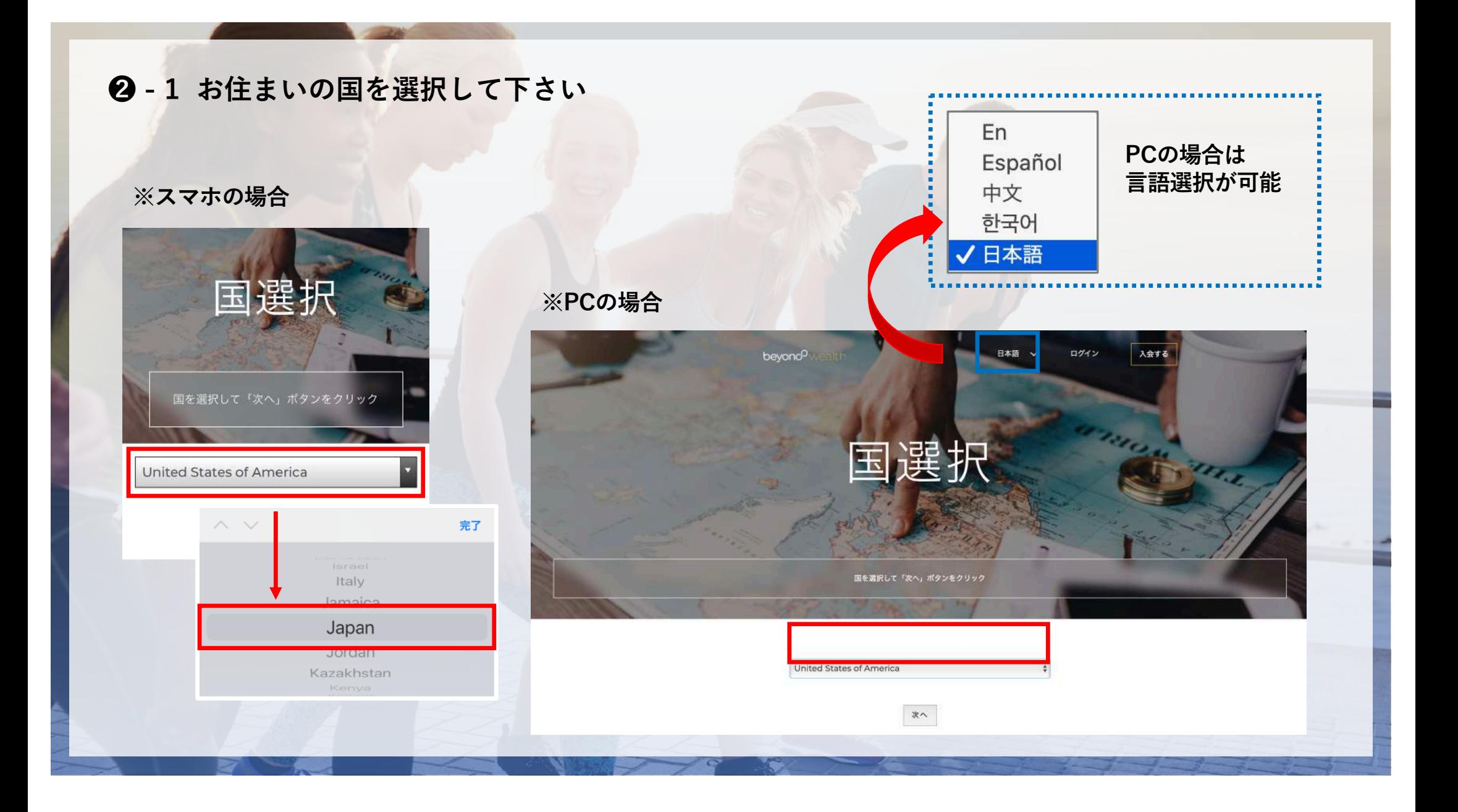

### **❸ プランを選択する**

### **❸ - 1 4つのプランから購⼊プランを選択してください**

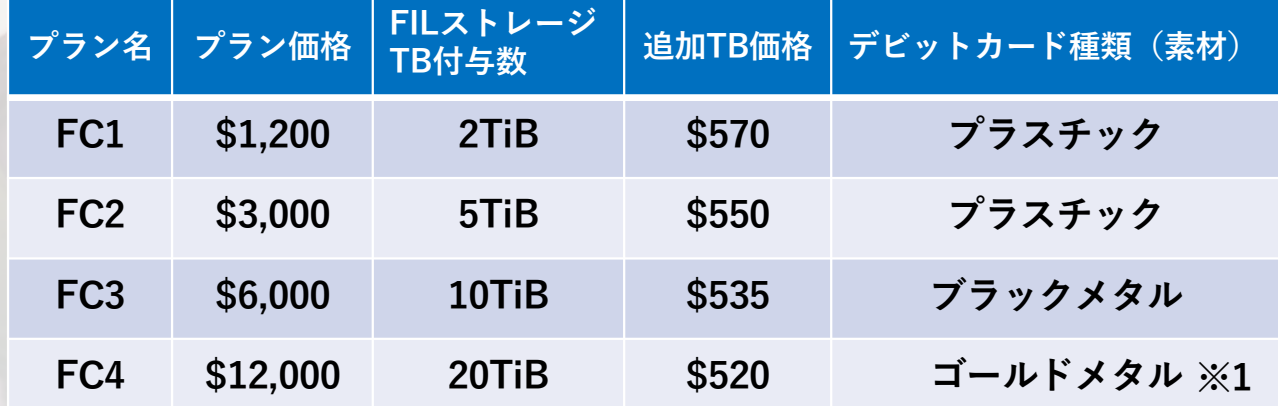

**※1 FC4のゴールドメタルのみ好きなデザインに変更が可能です。 購⼊[後、support@beyond.glob](mailto:support@beyond.global)al宛に連絡してください。**

- **決済⽅法:BTC、BCHのみ (決済画⾯に移動後は15分以内に決済する必要があります。 事前に必要数より多少多めにBTC,BCHをご⽤意ください。)**
- **◆ 年会費: \$299 (全プラン共通)**
- **◆ アップグレード:プランの変更は不可**

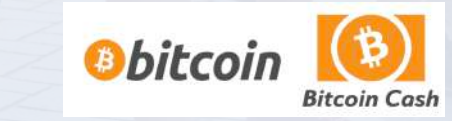

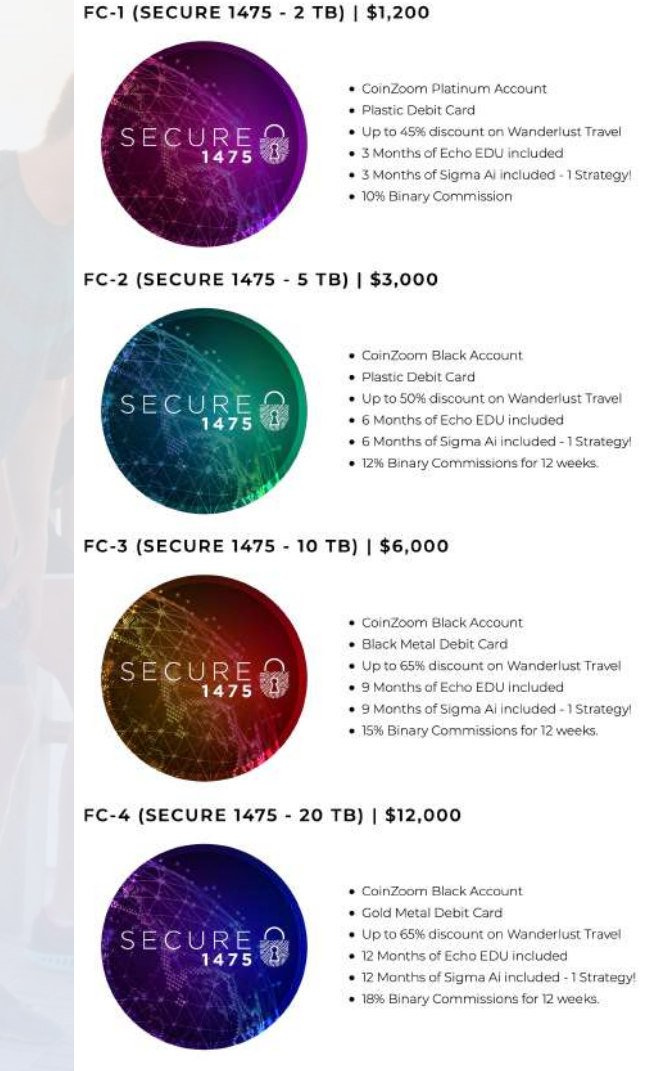

**❸ - 2 ストレージの追加購⼊について**

**ストレージの追加購⼊は弊社では、おすすめしておりません。 追加購⼊はFC1で\$570/TiB、FC4でも\$520/TiBとなっております。**

ストレージの追加購入希望の方には、弊社の購入サイトの\$388/TiBでの **購入をオススメしております。** 

**※ \$388は2021年2⽉20⽇現時点の価格であり、 価格は状況により変更の可能性あり**

**※ 価格によるストレージ性能の違いはありません**

**※ 担保⾦も1475及びMcloudsが負担致します**

**上記をご理解の上で追加購⼊される場合は** 下記の表示部分のプルダウンにて購入TB数を入力してください。

ストレージを増やし、より多くの報酬を受け取り、より強固な ブロックチェーンインフラストラクチャの構築に貢献しましょ う。 10 Terabytes

**1475のFilecoinマイニング申込みサイト**

**https://filecoin-jp.com/lp2/**

### **❸ - 3 紹介プラン以外の追加について**

#### **※補⾜**

**プラン選択後に以下のように2020.10-12⽉で展開されていたモメンタム/ライズ/ インフィニット/リザーブの⽉会費&年払いプランの項⽬、またechoトレーディングの項⽬が 表⽰されておりますが、今回弊社ではご案内しておりませんので、選択は任意となります。**

#### <u>(プラン内容に重複している項目もあるため、FC1~4以外のプランを購入検討される方は</u> **ご⾃⾝で確認をお願い致します。)**

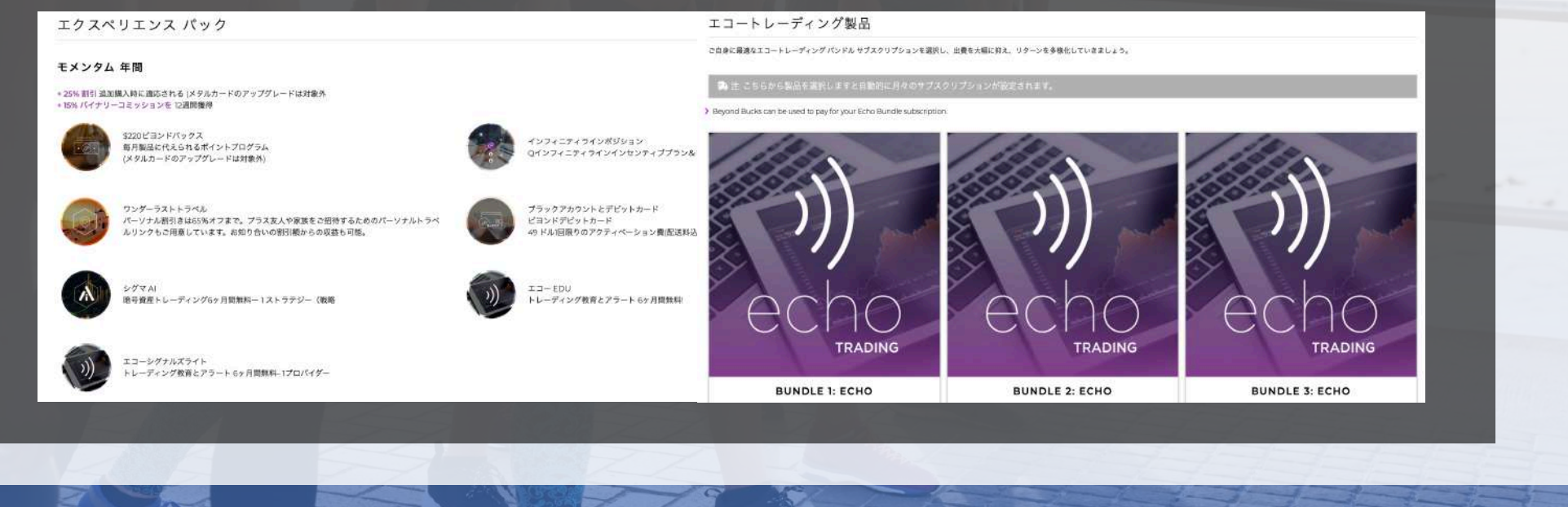

#### **❹ 個⼈情報を⼊⼒する CONTACT INFORMATION** 名前(ローマ字) | **NASTR インストライン 苗字(ローマ字) | RECOGNITION NAMER / 漢字フルネーム** EIRST? **勤め先(空白でOK) | ◎○ 身分証明書(パスポートor免許証) | ■■■■ ■ ■ ■ ■ 生年月日 ■** COMPANY **アドレス(確認しやすいもの) CONFIRME EMAIL Aメールアドレスを再度入力** FMAIL ADDRESS **・電話番号は先頭に国の番号をつける (携帯アドレスNG→googleアドレス推奨) ⽇本の場合は+81をつけ先頭の0を取る Japan(+81)を選択 ■ 電話番号** Select your Country Code **例)090-1234-5678 → +819012345678**Please subscribe me to corporate newsletter emails. You may unsubscribe at any time. **メールマガジンの配信を受け取りたい → 重要連絡が届くため**☑**して下さい** ACCOUNT INFORMATION **アルファベットや数字など(混合を推奨) ユーザー名(漢字NG) パスワード パスワードを再度⼊⼒** USERNAME? **※ パスワードは8⽂字以上&⼤⼩英字必須** Your Website URL: https://USERNAME.beyond-wealth.jo SHIPPING ADDRESS **1-2-3,Tamachi ◯◯tower1001 Shibuya-ku (住所参考)** 住所(番地) APT/BUILDING 住所(アパート番号/ビル) one 市区町村 STREET ADDRESS\* **〒123-4567 東京都渋⾕区⽥町1-2-3 都道府県 郵便番号** Choose Japan **◯◯タワー1001 の場合 Tokyo 1234567 規約と規定を読み同意する 利⽤規約を読み同意する 必ず確認してください。**

**・その後30⽇以内に返⾦があること 全ての項⽬に**☑**をつけて下さい ・購⼊時の暗号通貨で購⼊時の市場価格で返⾦されること などが記載されています**

**・全てのサービスにおいて30⽇間の返⾦保証が適⽤されること**

**・返⾦時は登録したメールアドレスからsupport@beyond.globalにメールをする必要があること**

**Beyond Wealthメンバーシップ同意書を読み同意する**

Thave read and agree to the following Refund Policy\*<br>【返金方針】を読み同<u>篇</u>する

**プライバシーポリシーを読み同意する**

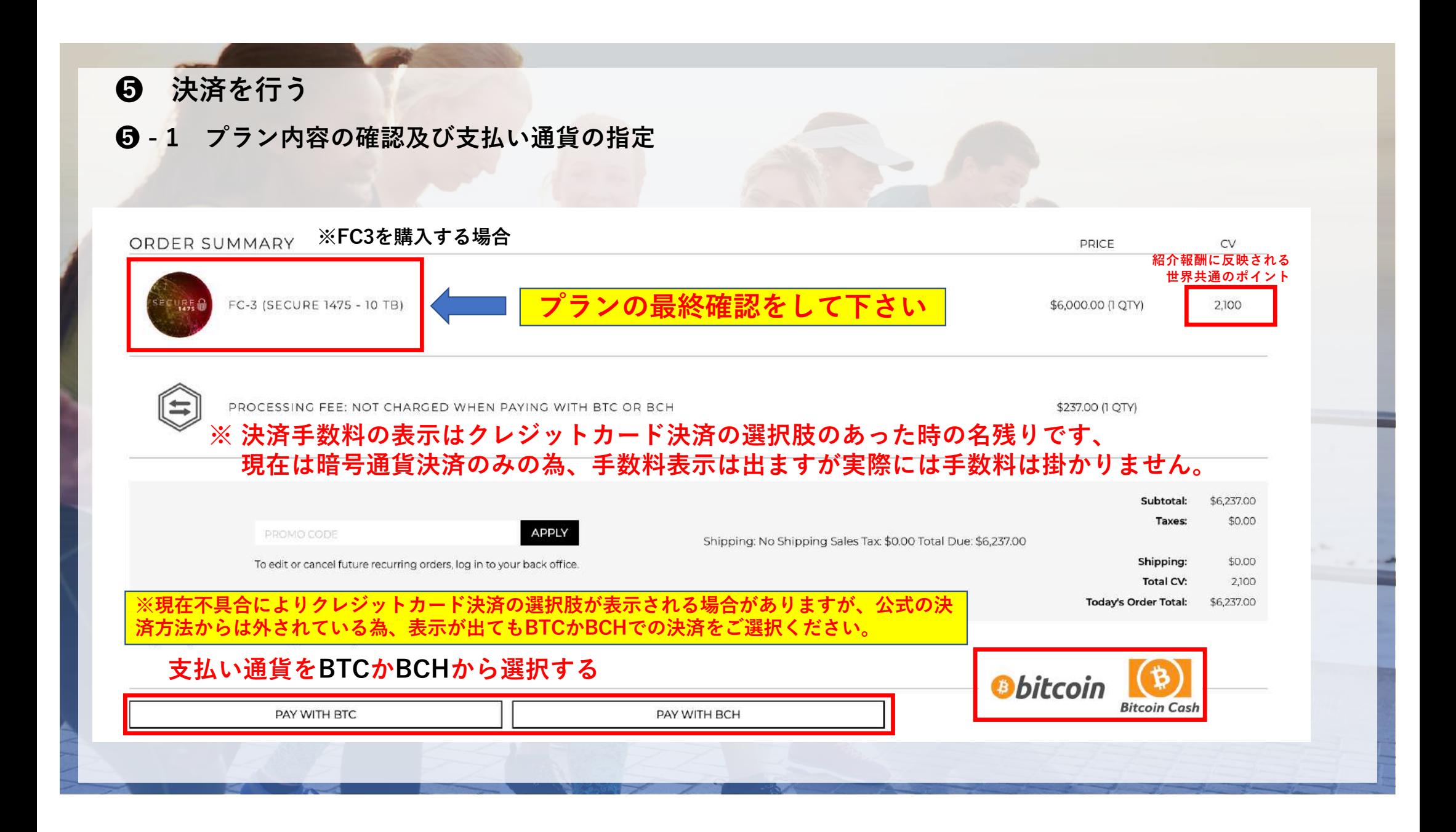

### **❺ - 2 決済通貨の準備確認と、決済⽅法の確定**

### **《 注意 》**

**この画面の次頁では送金先のアドレスが表示され、 15分のカウントがスタート致します。**

**⽀払い⽤の暗号通貨のご⽤意がまだの⽅は、 「CONTINUE TO PAYMENT PROCESS」 をクリックする前にご⽤意ください。**

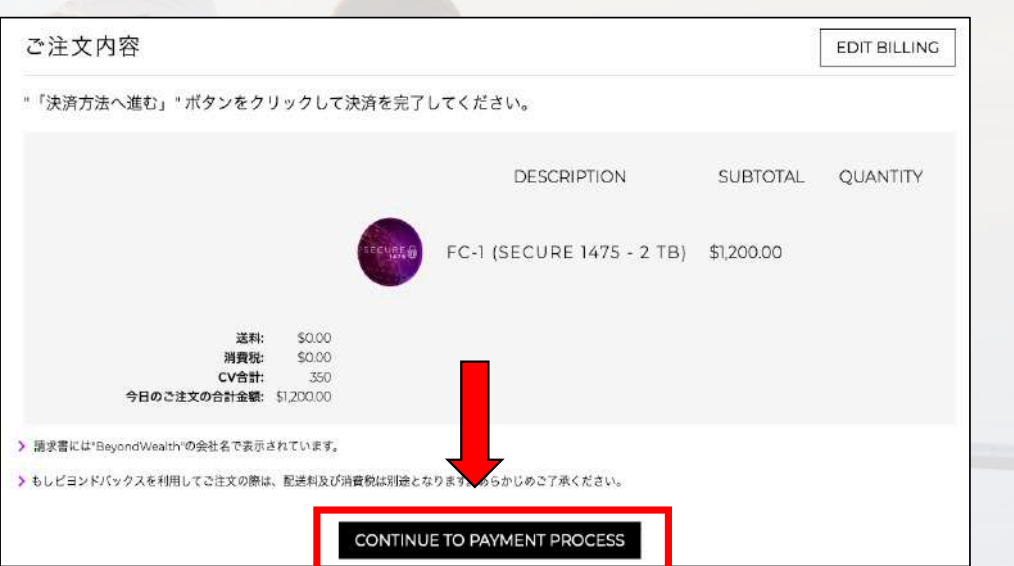

**内容が間違っていないか確認して、 「CONTINUE TO PAYMENT PROCESS」 をクリックしてください。**

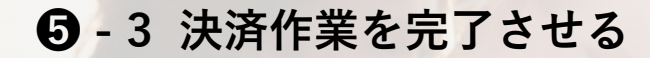

**表示された送金アドレスへ表示された数量分ピッタ リになるように、送⾦時間内に送⾦してください。**

### **《 注意 》**

- 送金アドレスは手入力ではなくコピーをしてくださ **い。貼り付け後はアドレスの前後5文字づつ一致し ていることを確認してください。**
- 送金数は必ず小数点最下位まで一致させてください。
- 表示されているタイムリミット内に送金を完了させ **てください。**

**❻ 購⼊完了の確認**

**送⾦後、画⾯が左の画⾯になりましたら、購⼊完了 です。**

**左下に予約番号が表⽰されるので、サポートの際に 必要となりますのでメモをしてください。**

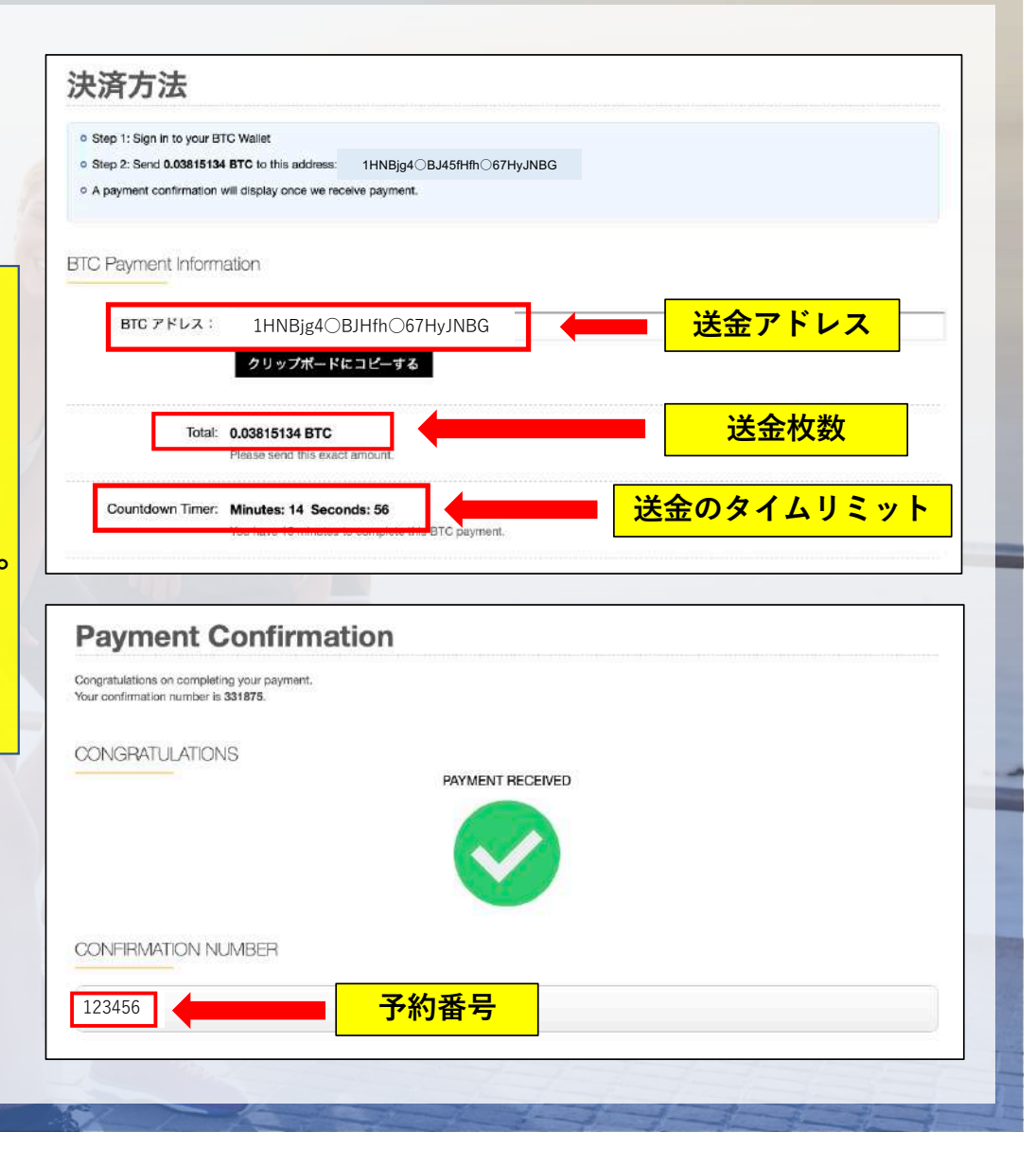

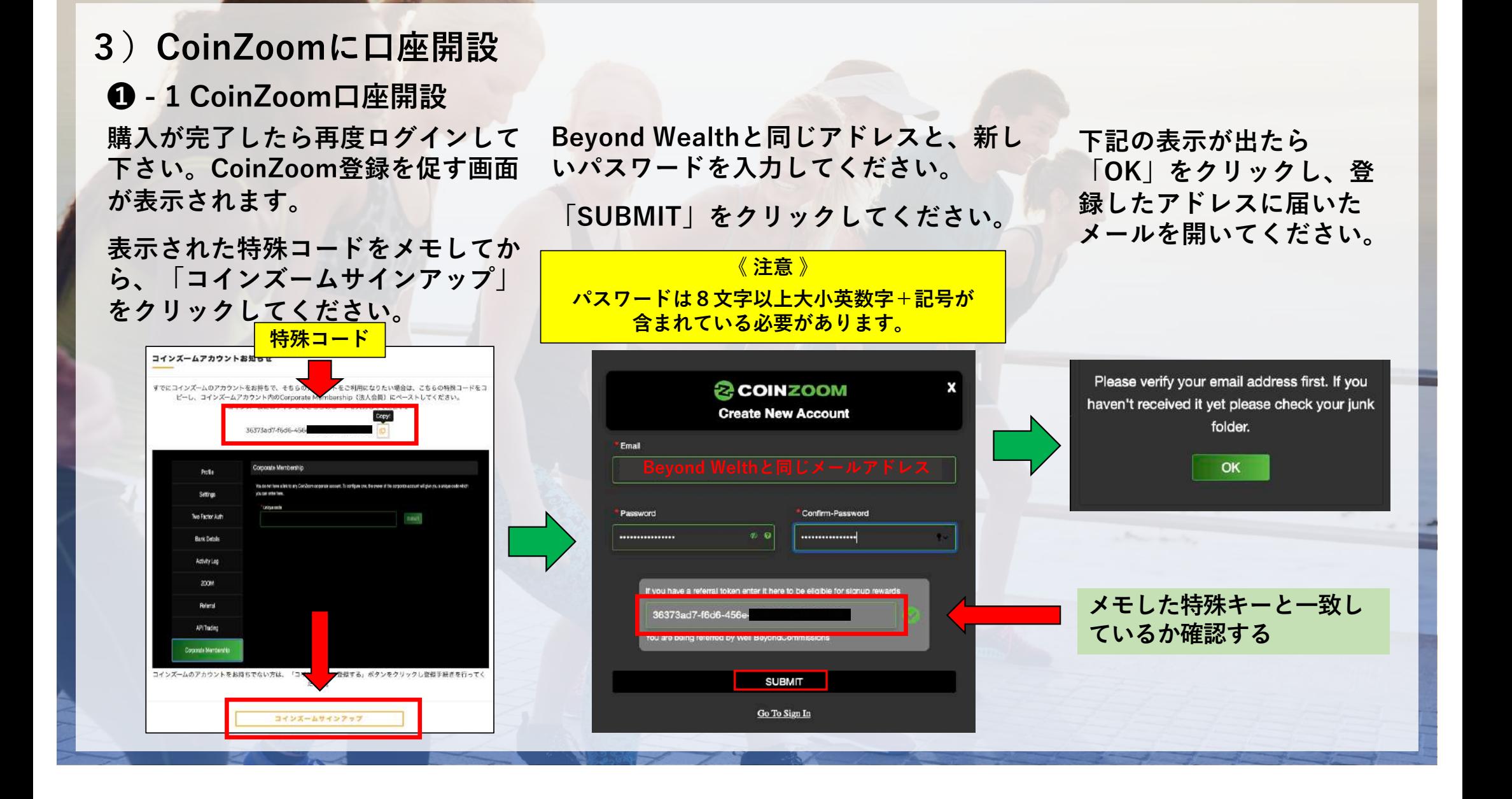

**❶ - 2 メールアドレスを有効化する 開いたメールの「VERIFY」をクリックし メールアドレスの確認を完了させてください。**

**❶ - 3 コインズームのウェブ画⾯に戻り 「Click here」部分をクリックします**

### **❶ - 4 メール認証を⾏う**

**メール認証⽤のメールが送信されています。 もし、メールが見当たらない場合は「Resend OTP」をクリックし、再送してください。 メールに記載の数字をコピーして ⾚枠部分に貼り付けてください。**

**貼り付けたら、「Submit」をクリックしてください。**

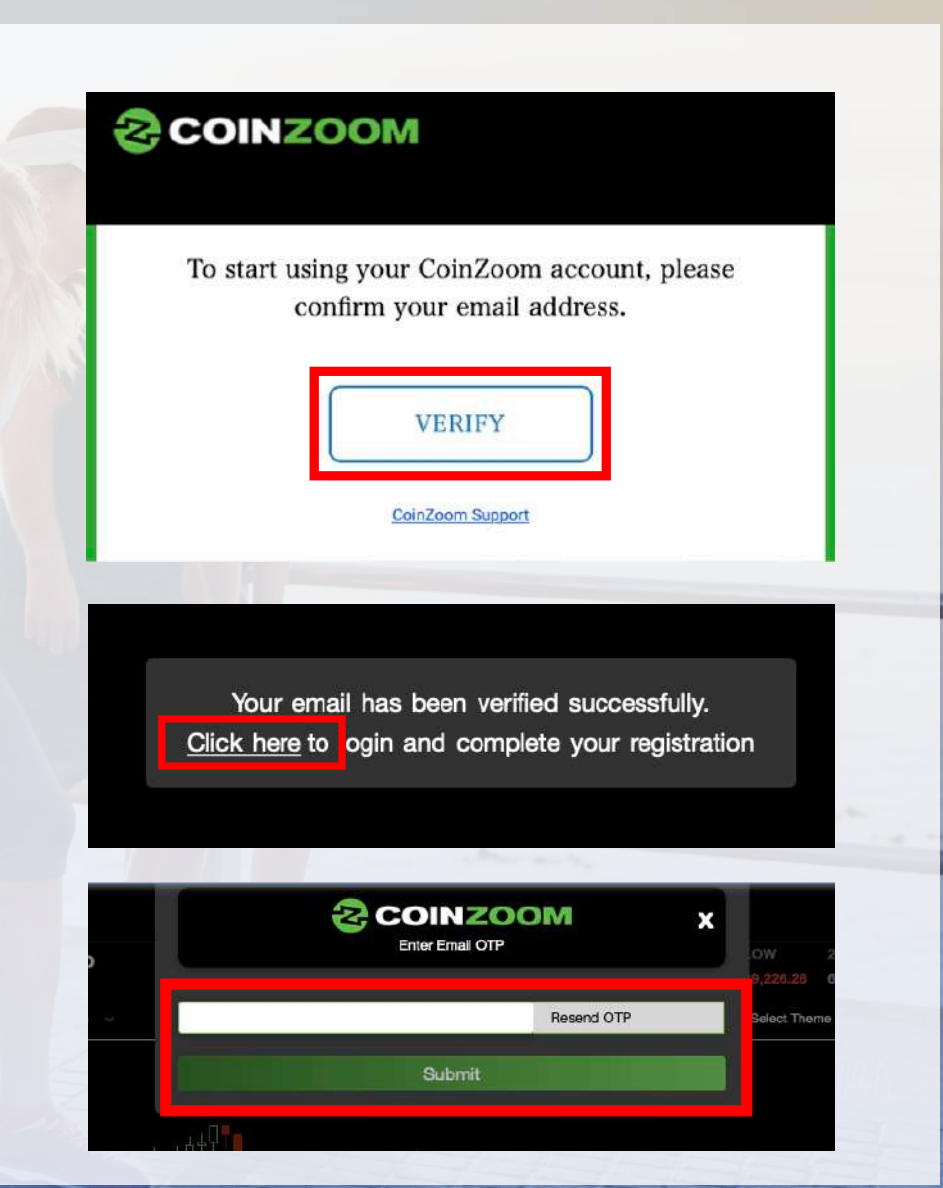

### **4)CoinZoomのKYC登録、デビットカードの発送依頼**

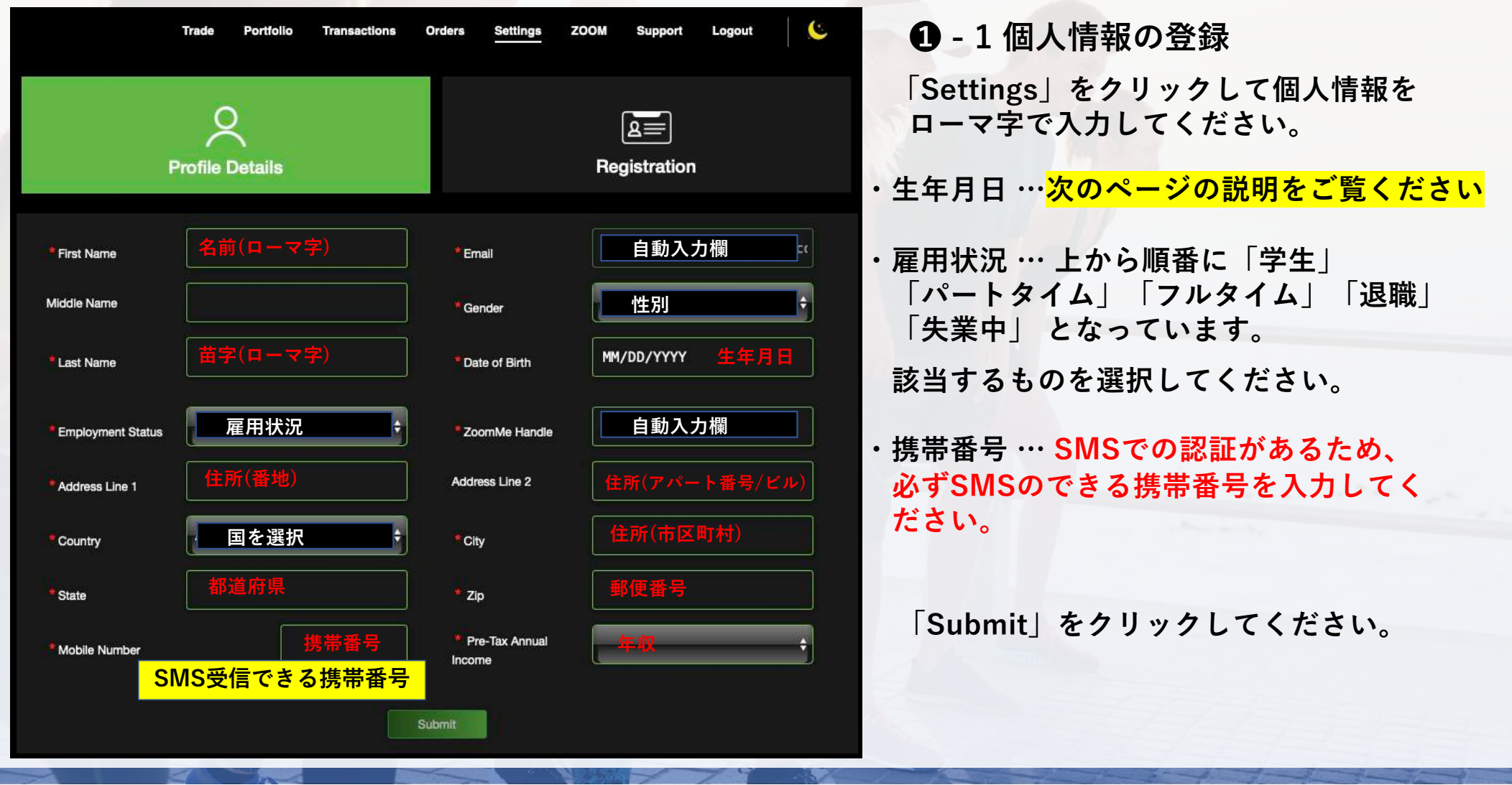

### **1** - 2 「生年月日」入力の補足

生年月日の入力は、赤枠の「2021」の部分をクリックしてください。 **クリックすると年数が複数表⽰されます。**

**その後、該当数年を選択して、⽉、⽇と同様に選択してください。**

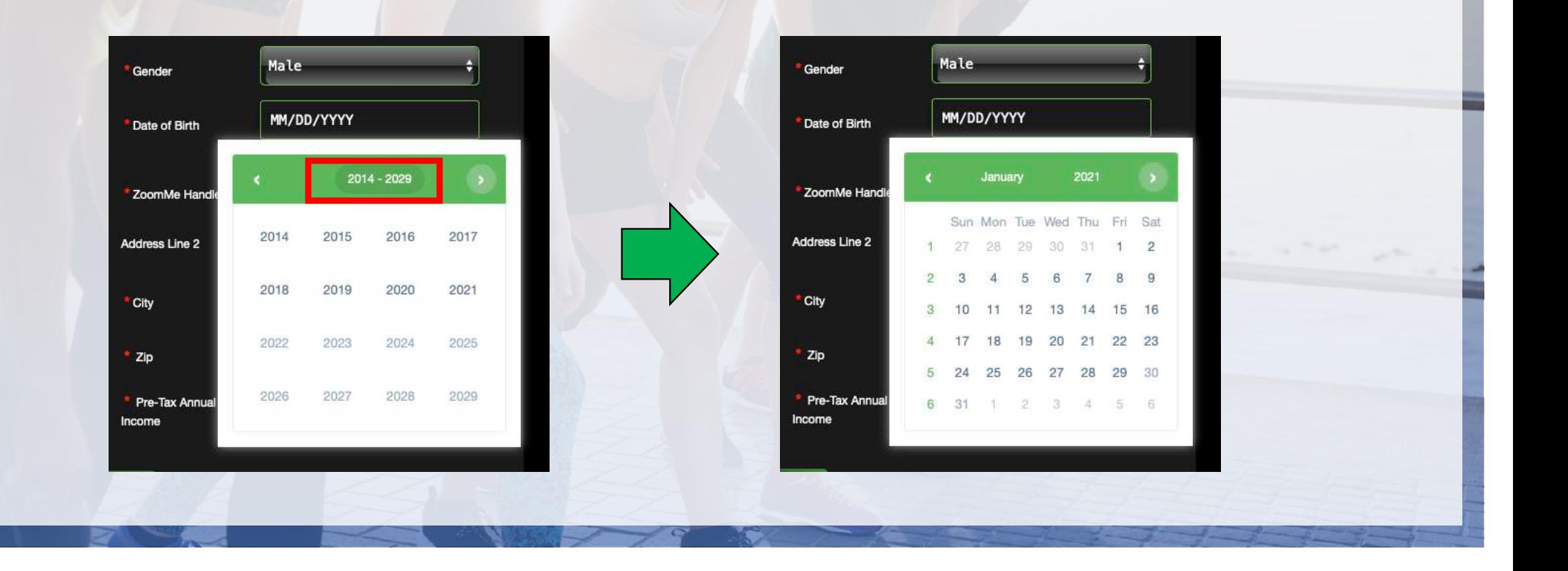

### **❷ SMS認証**

**「Send Code ]をクリックしてください。 クリックすると登録した携帯電話にSMSで 認証コードが届きます。**

### **届いた認証コードを⼊⼒して、「Submit code」をクリックしてください。**

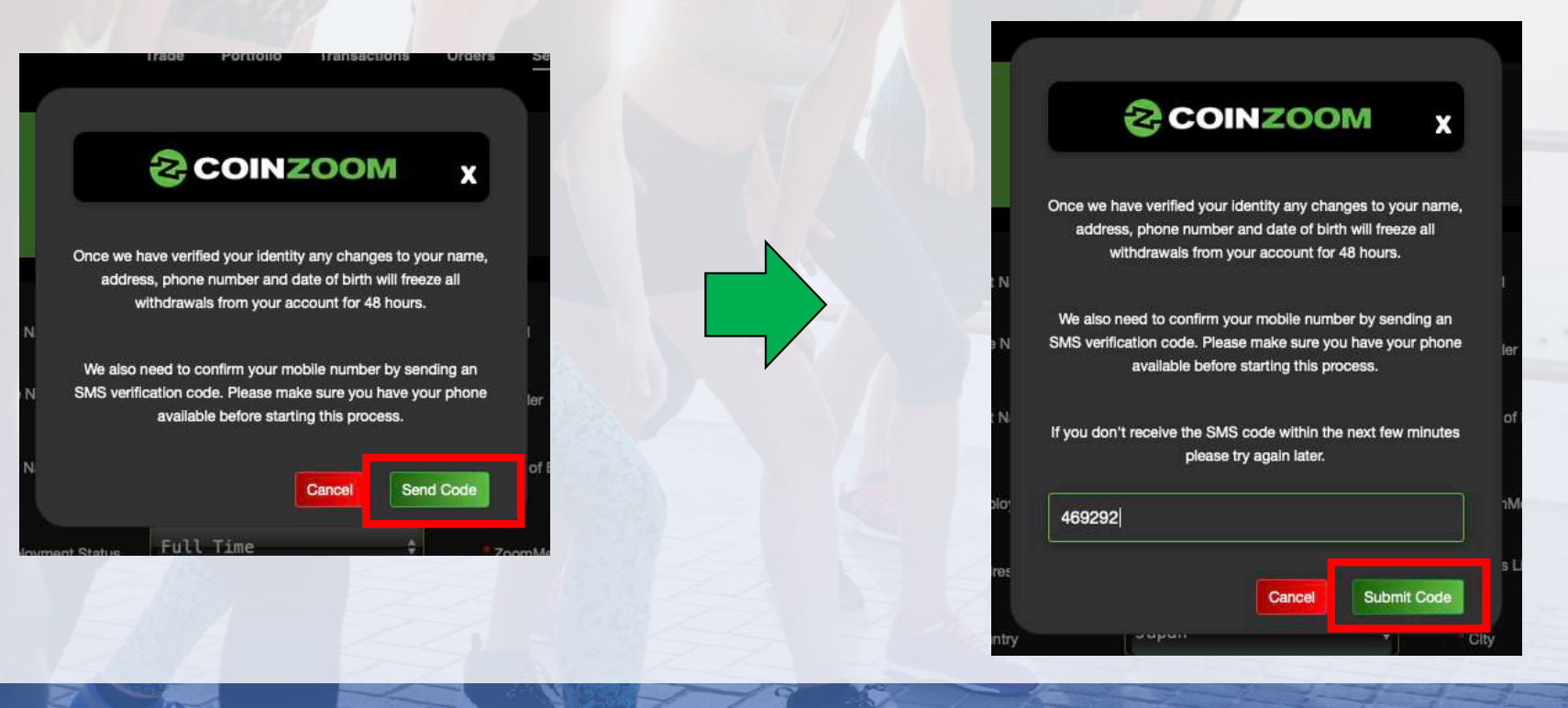

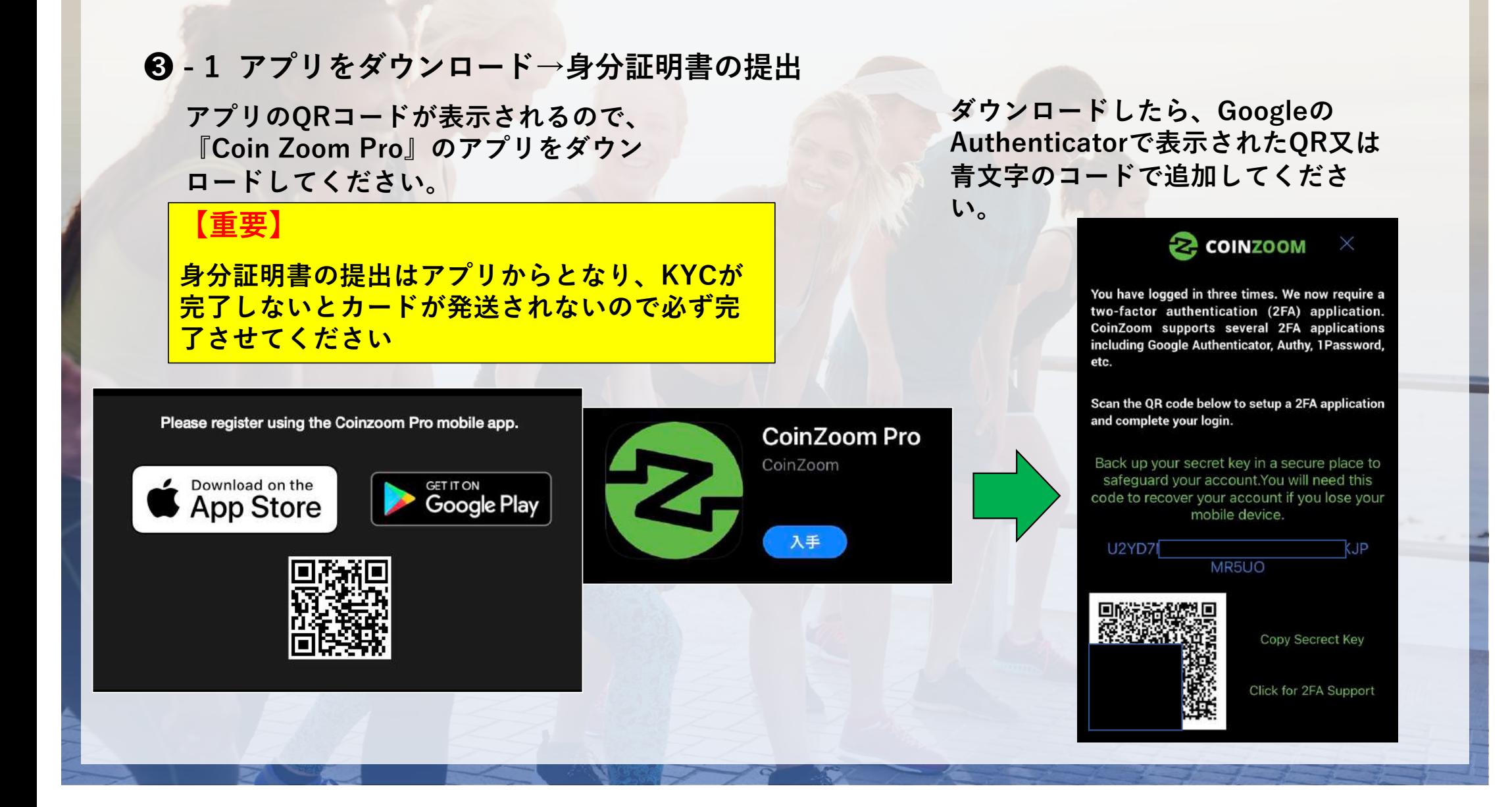

### **<sup>8</sup>** - 2 アプリをダウンロード→身分証明書の提出

**① 認証が完了したら⾝分証の提出を⾏います。**

### **提出できる⾝分証明書**

- **・ Passport:パスポート**
- **・ Drivers License:運転免許証**
- **・Government ID Card:政府発⾏の証明書 (写真付きのものに限る)**

**② 「Submit」をクリックすると確認事項が表 ⽰されます。**

**⾝分証の提出は3回までとなりますので、失敗 しない様に鮮明な写真を提出してください。**

**③ 「OK」を押すと、直ぐに確認が⾏われ 判定ができます。**

**「Success」が表⽰されたら、承認完了です。**

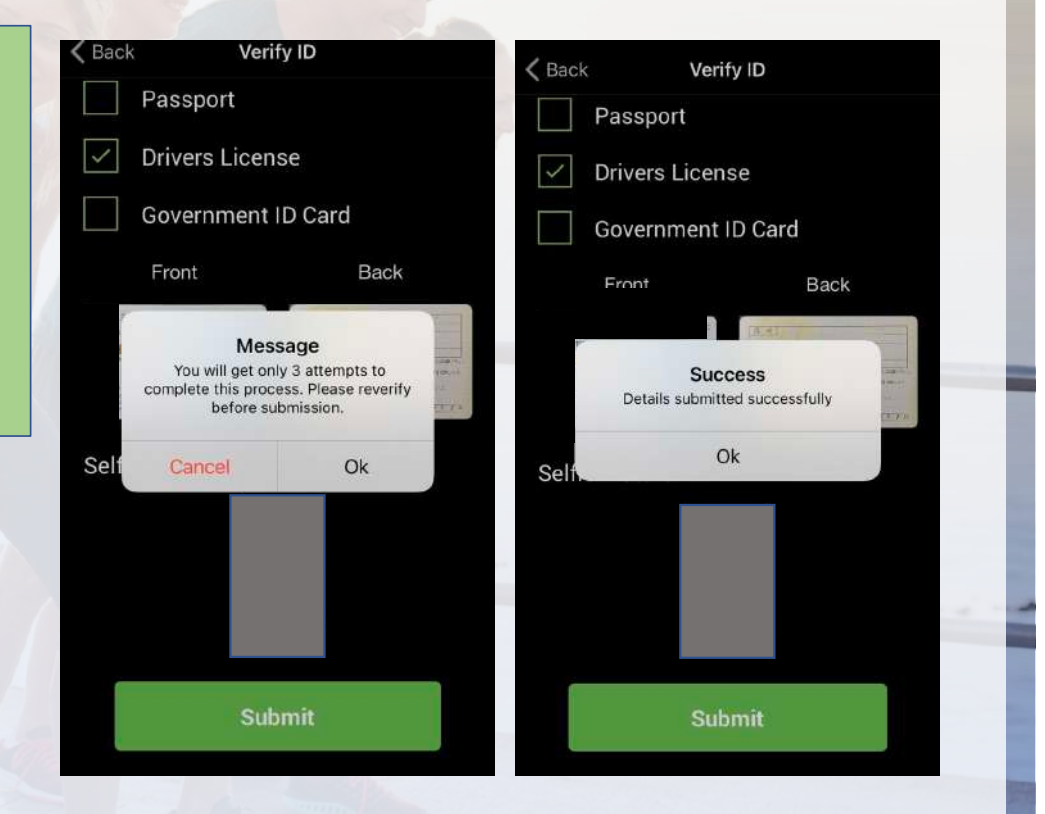

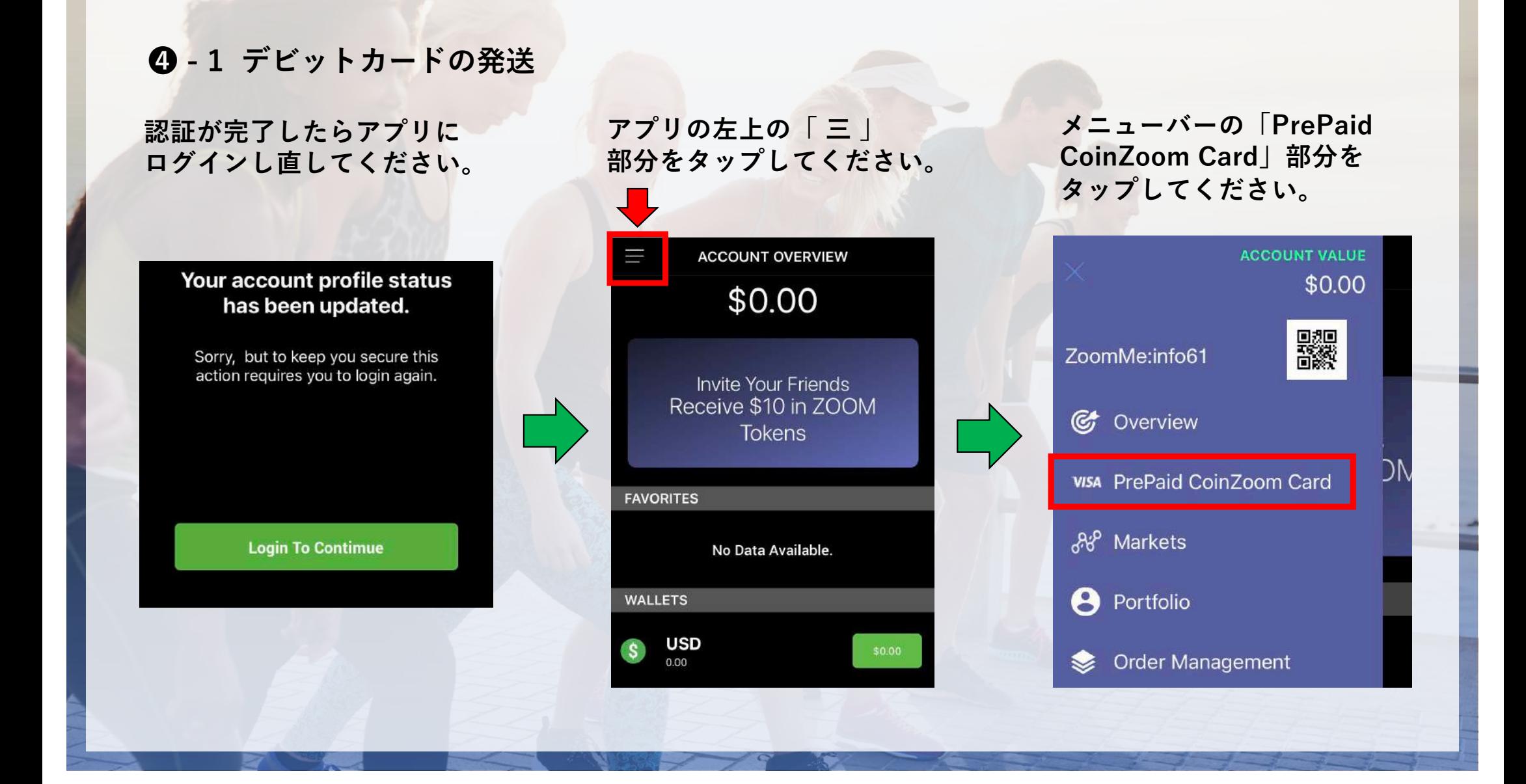

### **❹ - 2 デビットカードの発送**

**「PrePaid CoinZoom Card」の 画⾯で下図のカードの絵の部分を タップしてください。ガードの表 ⽰があれば発送⼿続き完了です。**

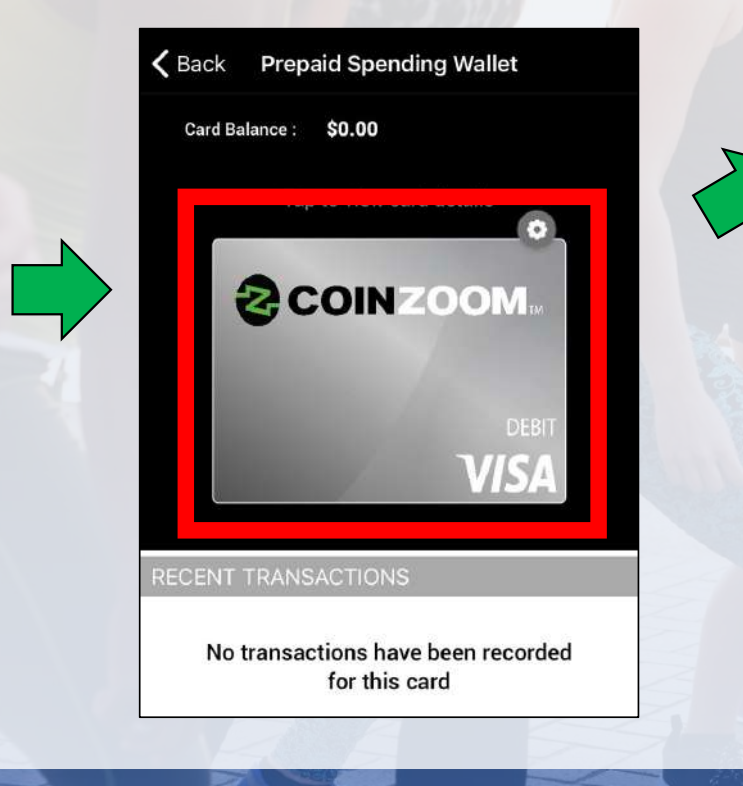

**カードが発送されると下記のようにメールが Beyond Wealthから届きます。**

**追跡番号で発送状況も確認可能です。**

長らくお待たせいたしました。ビヨンドウェルスからお知らせです。 ビヨンドブランドのデビットカードが配送開始されました。

ご自身のカードの追跡はこちらから→:

**す。**

もし、ご質問等ございましたらこちらへご連絡ください。support@beyond.global

### **《 今後のマニュアル更新予定について 》**

<mark>・カードが届いてからの設定方法</mark> **・カーへのチャージ⽅法**

**・カードの暗証番号の追加⽅法 etc...**

**マニュアルを更新しましたら登録者へメールにてご連絡いたしま**

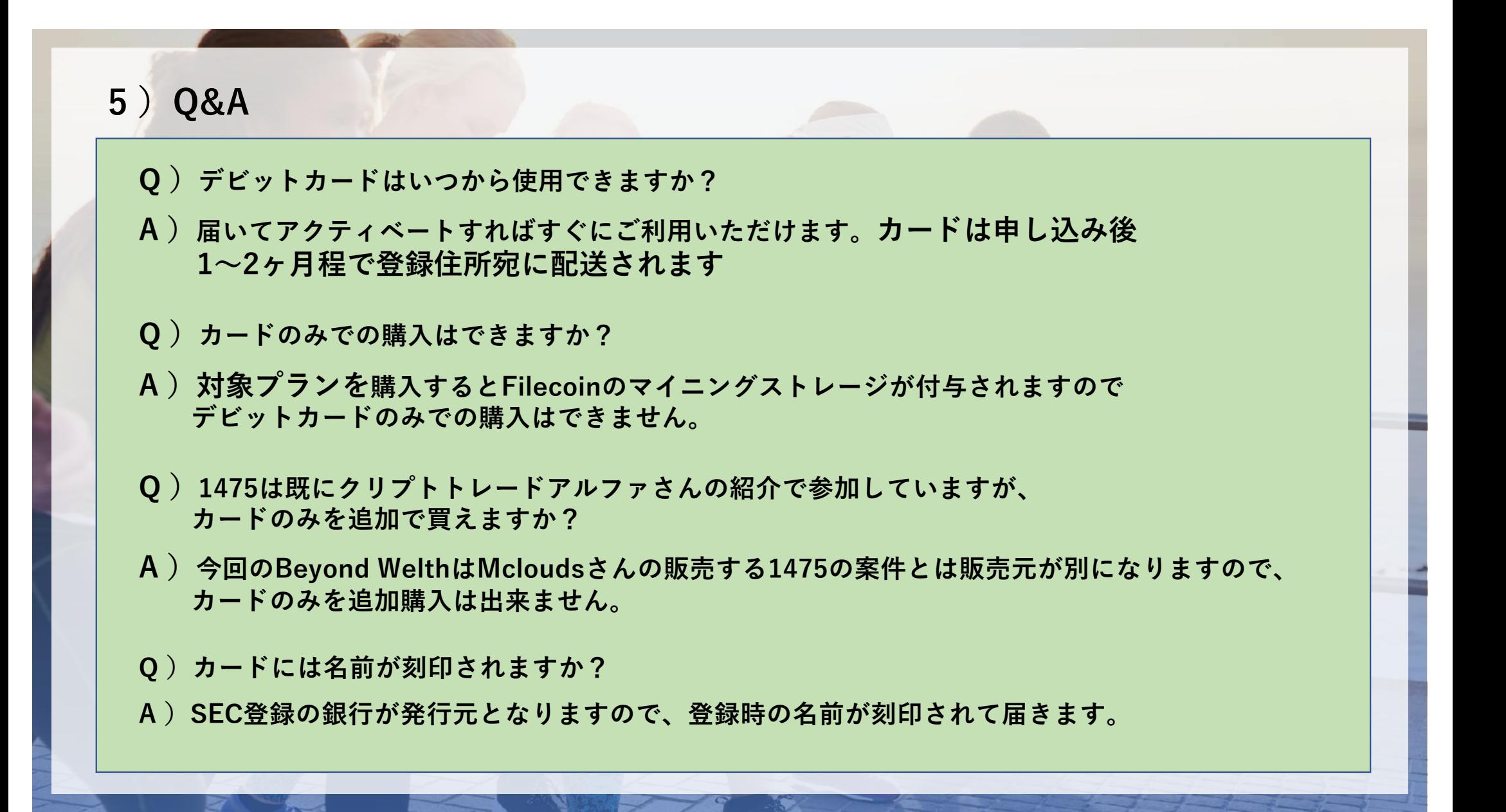

### **5 )Q&A**

### **Q )法⼈での登録は出来ますか?**

- **A )法⼈名での登録は出来ません。法⼈の場合は代表者の⽅の個⼈のお名前と 個⼈の住所でしたらご登録いただけます。**
- **Q )⾝分認証に失敗してしまいました、再申請はどこから出来ますか?**
- **A)再申請は、スマホの「CoinZoomPro」のアプリにログインし、メニューバーの 「Setings」→Perferenceの「Profile information」に進みます。** そうするとプロフィールが表示されますので、上部の「profile」の表示の横の **「Account Status」を選択していただくと再度申請画⾯になります。**
- **Q )デビットカードの暗証番号の設定⽅法を教えてください。**
- **A )次回マニュアル更新時に記載させていただきます。**
- **Q )デビットカードで決済する場合の為替⼿数料は?**
- **A )⽇本円の場合、USドルからの為替⼿数料は2%です。 USドル⽀払いの場合は為替⼿数料は掛かりません。**

### **5 )Q&A**

- **Q )デビットカードの更新などはありますか?**
- **A )デビットカードの有効期限は2年間となります。**
- **Q )Beyond Wealthで購⼊した1475のマイニングストレージはどこで確認できますか?**
- **A )1475はMcloudsと提携しており、今回Mcloudsの管理画⾯で管理いただけます。 既に1475及び6Blockを購⼊されて管理ページをお持ちの⽅は、1475のストレージが 購入履歴に追加で表示され、同じアカウントで管理が可能です。**

**※Beyond WealthとMclouds登録のメールアドレスが違う場合は、 Beyond Wealth登録のアドレスで新たにアカウント作成の必要があります。**

**今までMcloudsのマイニングを購入されていない方も、マイニングストレージの付与の 準備が整いましたらBeyond Wealthからメールが届きますので、アカウントの作成を ⾏ってください。**